FG-FOM16E-OG Руководство пользователя

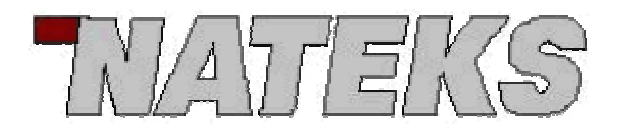

# **FG-FOM16E-OG**

# **Управляемый оптический**

# **мультиплексор**

# **Руководство пользователя**

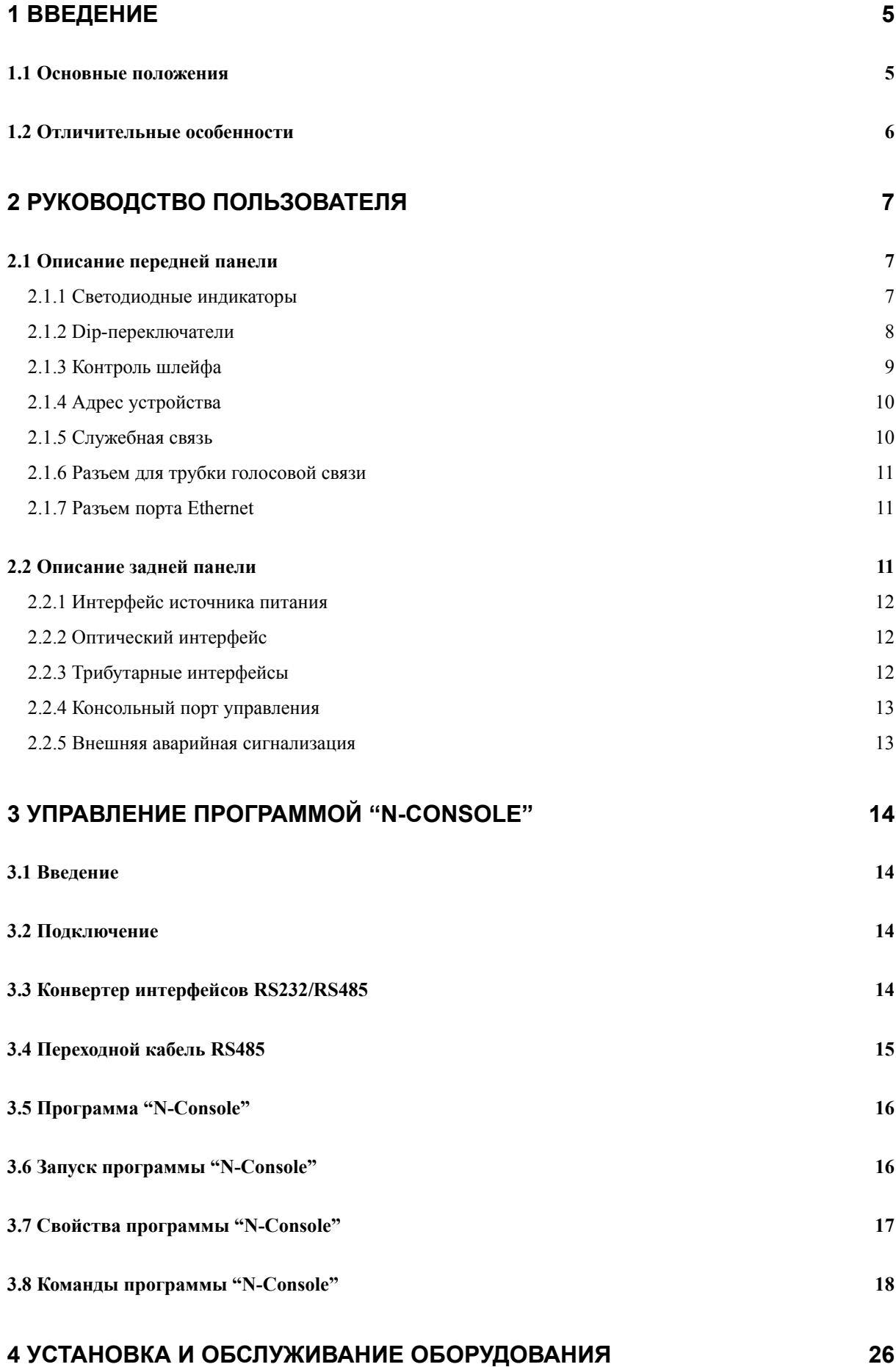

2

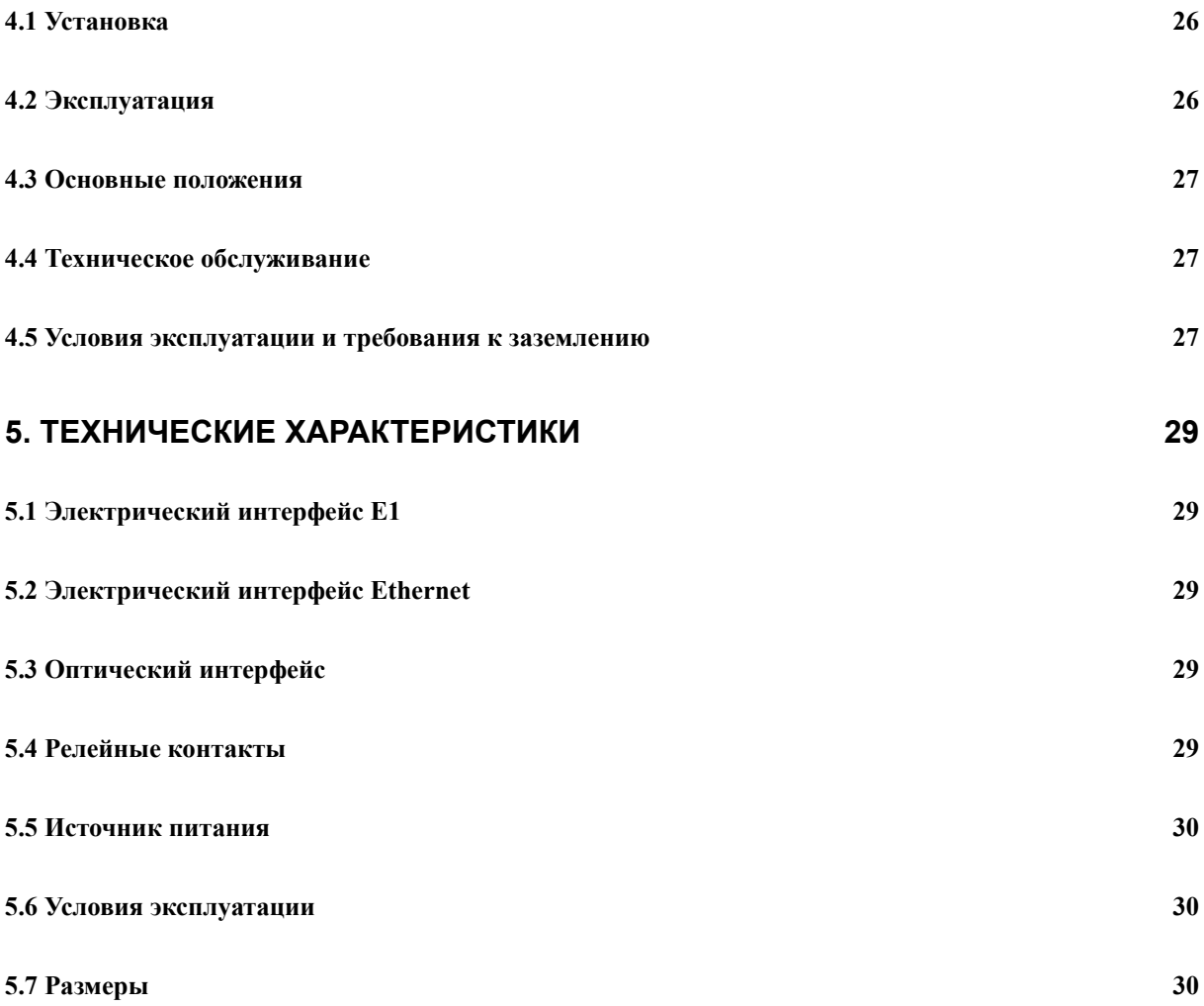

## **Рисунки:**

- Рисунок 2.1 Передняя панель FG-FOM16E-OG
- Рисунок 2.2 Задняя панель FG-FOM16E-OG с симметричными разъёмами портов Е1 RJ45 120 Ом
- Рисунок 3.1 Контакт заземления оборудования

## **Таблицы:**

- Таблица 2.1 Светодиодные индикаторы
- Таблица 2.2 Управляющие DIP переключатели
- Таблица 2.3 Шлейф трибутарных интерфейсов
- Таблица 2.4 Адреса устройств
- Таблица 2.5 Кнопка вызова
- Таблица 2.6 Назначение контактов разъёма RJ11
- Таблица 2.7 Назначение контактов разъёма RJ45 порта Ethernet
- Таблица 2.8 Назначение контактов разъёма RJ45 портов E1 120 Ом
- Таблица 2.9 Назначение контактов разъёма DB9M RS485
- Таблица 2.10 Назначение контактов разъёма DB9F RS485
- Таблица 2.11 Определение срочных и несрочных аварий

# **1 Введение**

#### **1.1 Основные положения**

Для удовлетворения современных требований телекоммуникационного рынка Натекс разработал следующее поколение управляемых, малой и средней емкости оптических мультиплексоров доступа – FG-FOM16E-OG, имеющий более гибкое управление и поддержку других средств управления. Эта модель поддерживает 16 портов Е1, передачу трафика Ethernet со скоростью до 1 Гбит/с в транковом режиме по одному порту LAN, программные шлейфы на трибутарных и оптических линиях; вывод аварийной сигнализации на внешние устройства (релейные контакты) и консольный порт управления. Служебная связь используется для организации голосового канала связи в режиме точка-точка. Встроенный зуммер и светодиодные индикаторы обеспечивают звуковую и визуальную сигнализацию для оптического интерфейса и портов Е1. Это облегчает локализацию неисправностей и системную диагностику оборудования.

FG-FOM16E-OG разработан в компактном исполнении. Dip-переключатели делают быстрой и легкой инсталляцию и техническое обслуживание оборудования. Консольный порт управления используется программой управления «N-Console» для управления и настройки в режиме командной строки.

FG-FOM16E-OG поддерживает широкую линейку микросхем ASIC и CPLD, осуществляющих кодирование, декодирование, прием-передачу цифровых сигналов и обработку аварийных сообщений. Современный уровень разработки улучшает компоновку и увеличивает функциональность FG-FOM16E-OG, обеспечивая надежную и эффективную передачу сигналов на большие расстояния. Кроме 16 потоков Е1, он обеспечивает передачу трафика Ethernet со скоростью до 1 Гбит/с, а также служебную связь между двумя устройствами.

## **1.2 Отличительные особенности**

- 19" корпус высотой 1U:
- z 16 портов E1;
- $\bullet$  Тип оптического разъёма FC;
- Двухволоконный оптический интерфейс;
- Стандартная длина регенераторной секции до 50 км;
- Интерфейс 2.048 Мбит/с использует для передачи сигнала высокоточную систему ФАПЧ;
- Интерфейс LAN для передачи трафика Ethernet со скоростью до 1 Гбит/с;
- Использование служебной информации для контроля состояния удаленного оборудования;
- Консольный порт управления с интерфейсом командной строки при использовании программы "N-Console";
- Использование dip-переключателей на передней панели для организации локального или удаленного шлейфа на выбранном интерфейсе E1;
- Звуковая и визуальная аварийная индикация для локального и удаленного устройств;
- Релейные контакты для вывода аварийной сигнализации на внешнее устройство;
- Служебная голосовая связь в режиме точка-точка;
- Источник питания постоянного тока -48В;
- Пределы изменения напряжения питания  $\pm$  24B;

# **2 Руководство пользователя**

## **2.1 Описание передней панели**

На передней панели расположены светодиодные индикаторы, разъем RJ45 порта Ethernet, dip-переключатели, интерфейс служебной связи, кнопка вызова.

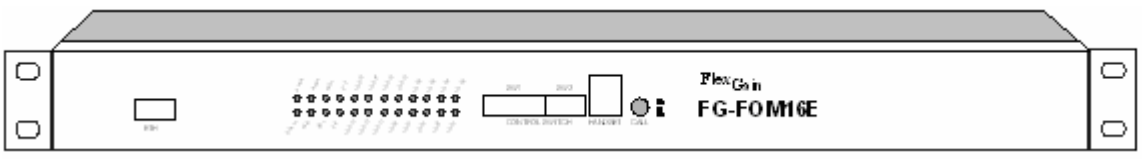

Рисунок 2.1 – передняя панель FG-FOM16E-OG

## **2.1.1 Светодиодные индикаторы**

24 светодиодных индикатора отображают состояние источника питания, оптического интерфейса и портов E1.

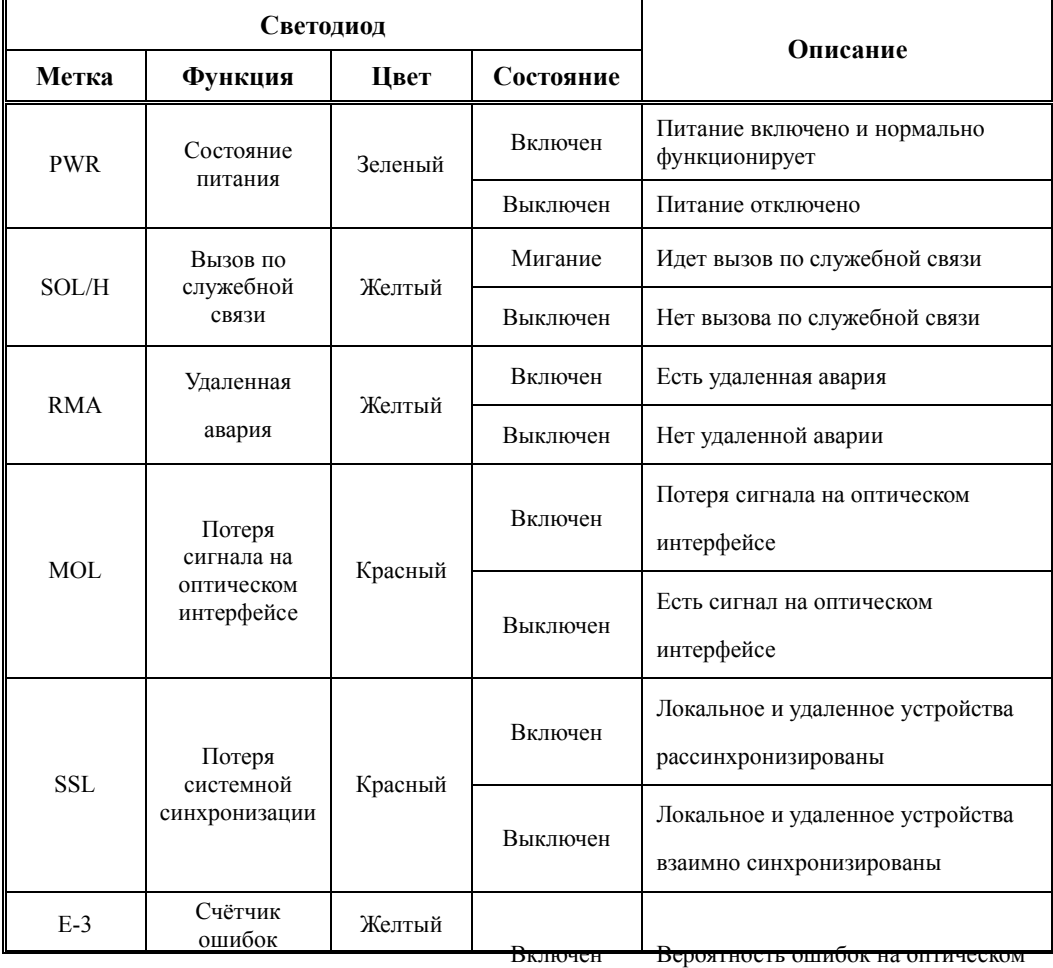

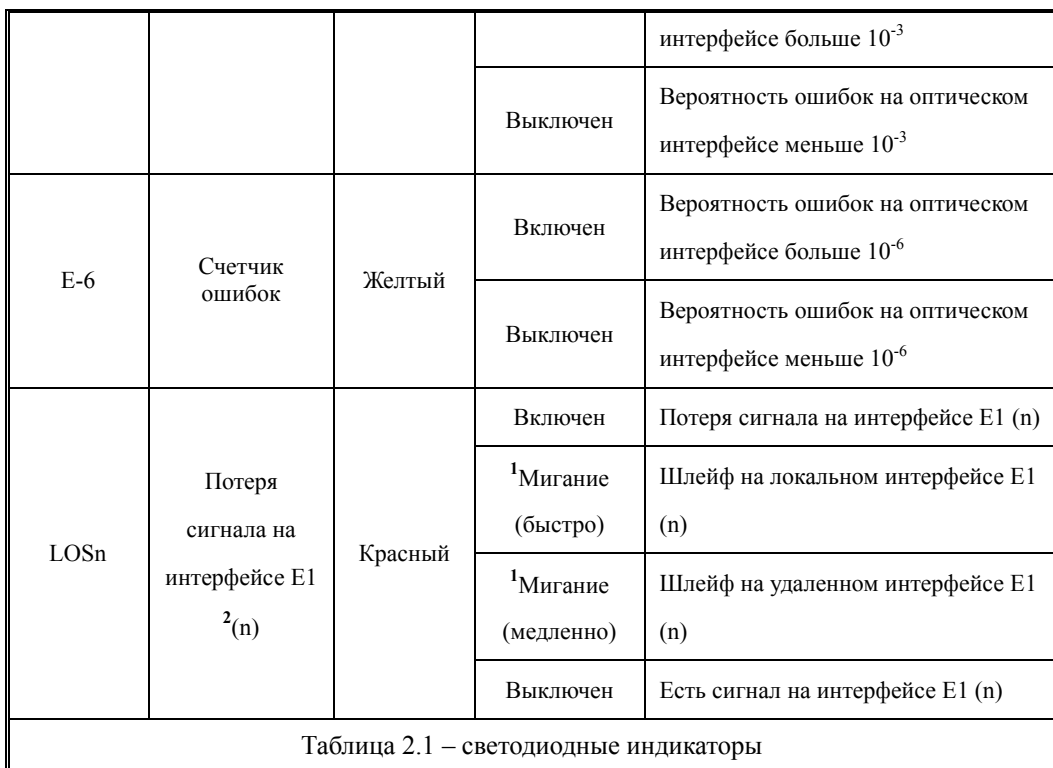

#### **Примечания:**

**1.** Если активирован глобальный шлейф, все интерфейсы Е1 будут мигать вместе. Высокая частота миганий соответствует шлейфу на локальном устройстве. Низкая частота миганий соответствует шлейфу на удаленном устройстве.

2.  $n = 1 \sim 16$ 

## **2.1.2 Dip-переключатели**

Две группы переключателей по 8 позиций – "SW1" и "SW2" расположены на передней панели и используются для системного контроля, диагностики и адресации устройства.

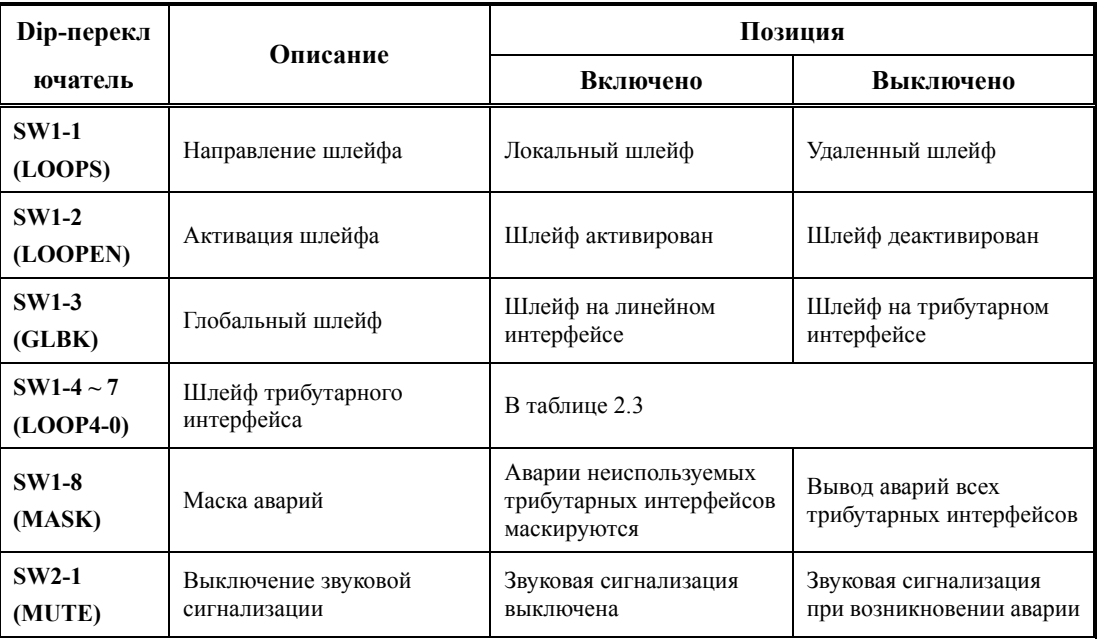

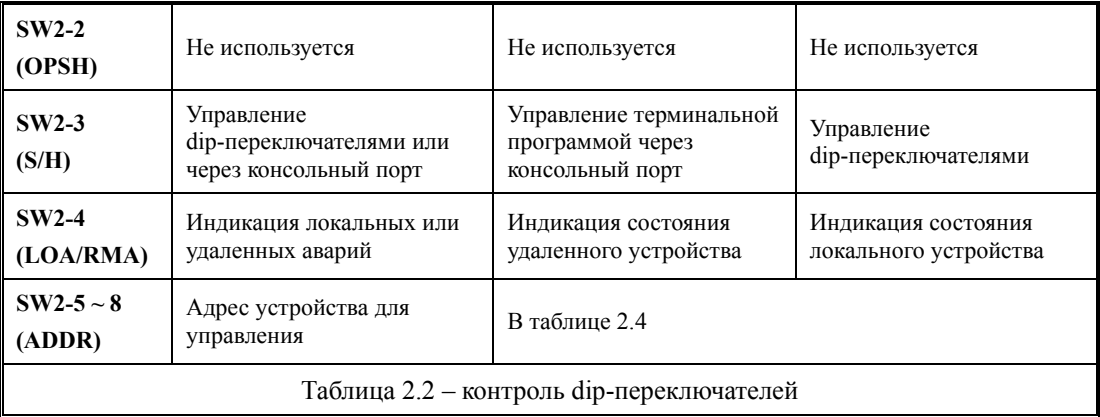

## **2.1.3 Контроль шлейфа**

Контроль шлейфа осуществляется комбинацией dip-переключателей. "SW1-3" определяет тип шлейфа: на линейном или трибутарном интерфейсе. "SW1-1" определяет направление шлейфа: локальный или удаленный, и dip-переключатель "SW1-2" активирует или деактивирует функцию шлейфа. Если необходим шлейф на трибутарном интерфейсе ("SW1-3" в положении «выключено»), "SW1-4 ~ 7" определяет номер шлейфуемого интерфейса.

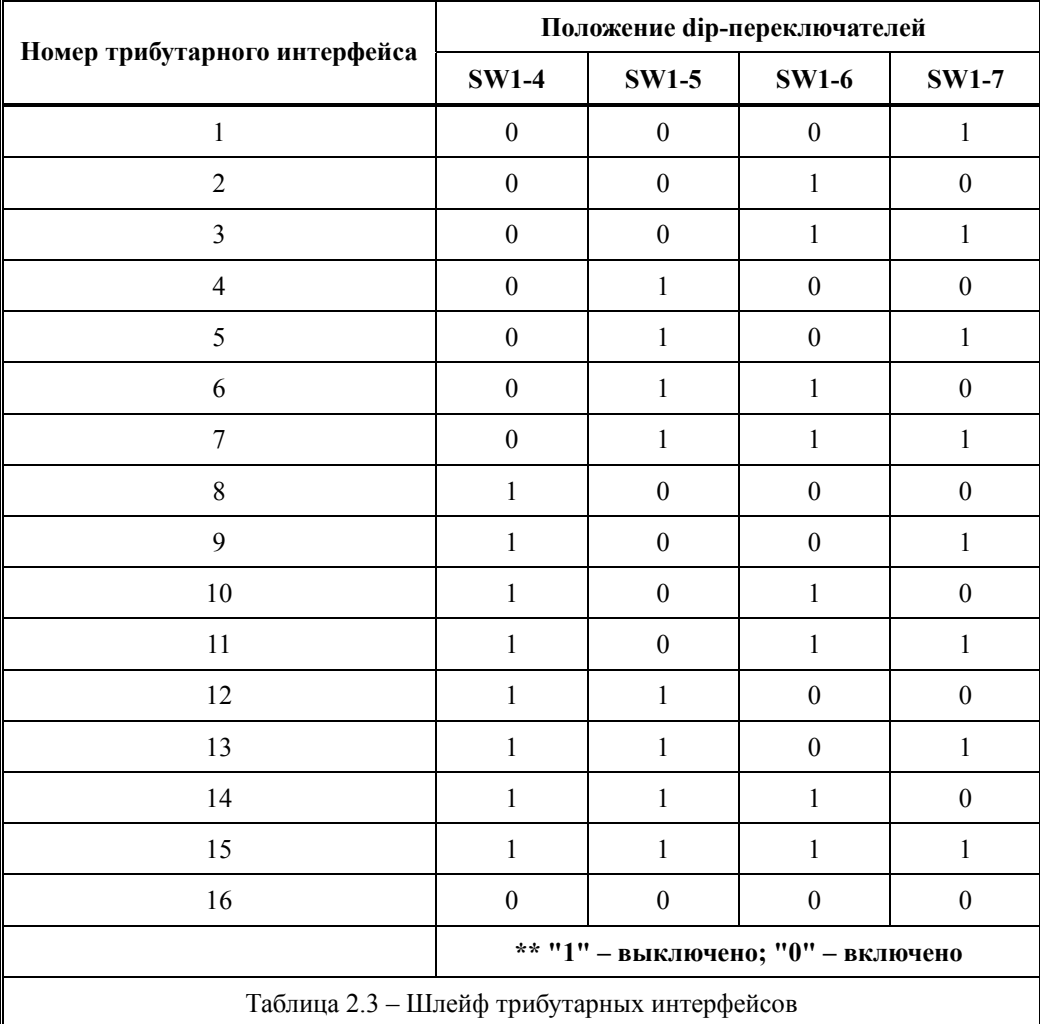

## **2.1.4 Адрес устройства**

Если через консольный порт RS485 на задней панели контролируются несколько устройств, каждое устройство должно иметь свой уникальный адрес во избежание конфликтов. Адрес устройства определяется dip-переключателями "SW2-5  $\sim$  8", причем используется двоичная система кодирования адресов.

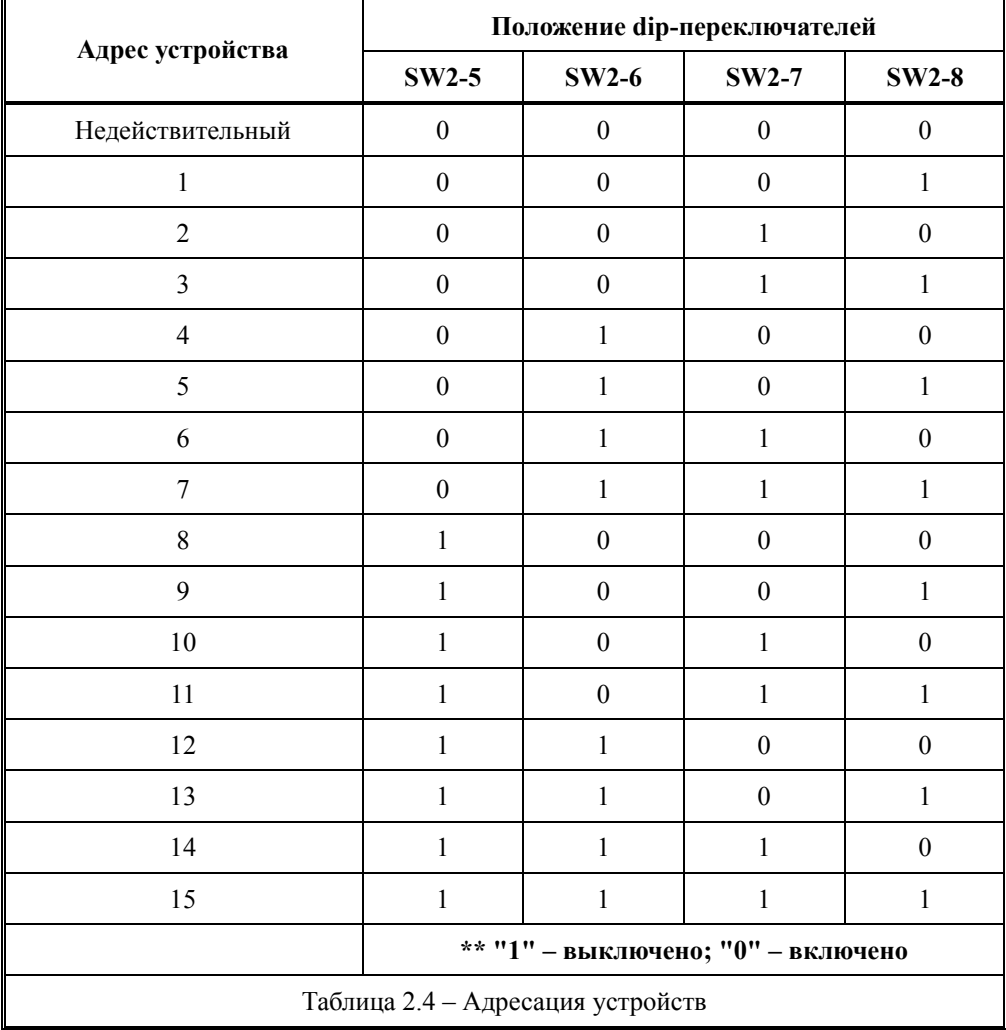

## **2.1.5 Служебная связь**

Расположенная на передней панели кнопка с фиксацией используется для организации голосового канала служебной связи.

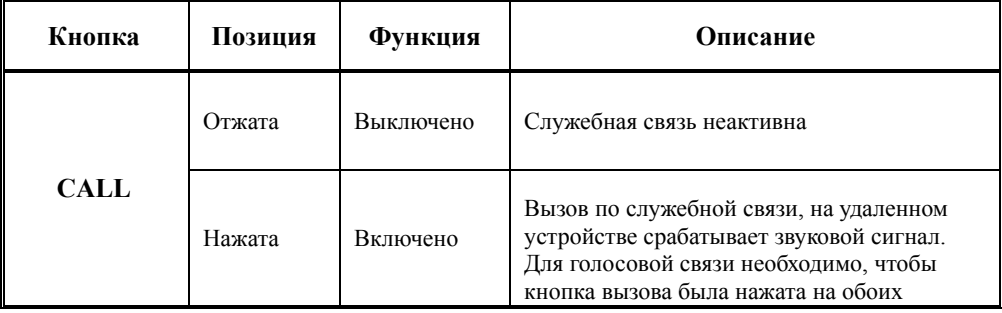

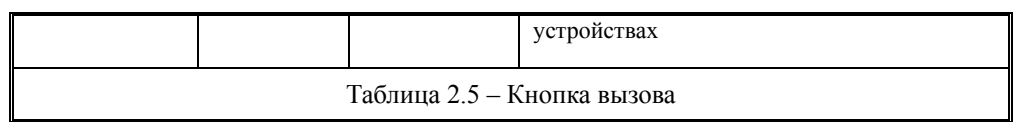

## **2.1.6 Разъем для трубки голосовой связи**

Для служебной голосовой связи в разъёме RJ11 используются 4 контакта.

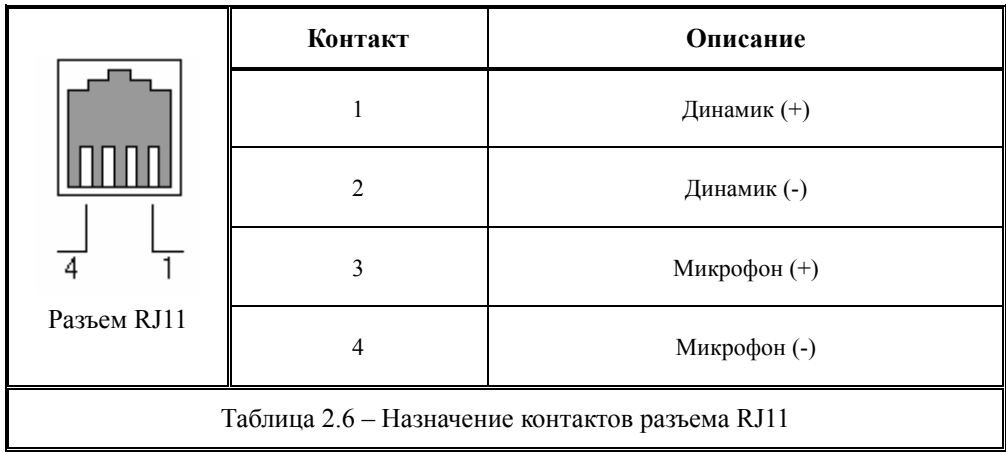

## **2.1.7 Разъем порта Ethernet**

Назначение контактов разъема RJ45 порта Ethernet приведено в таблице.

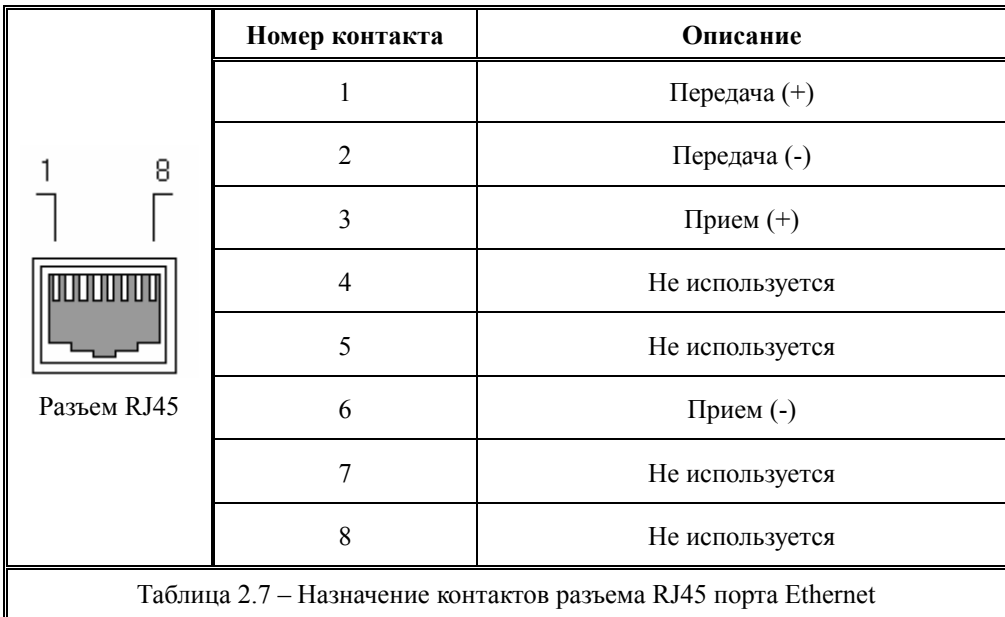

## **2.2 Описание задней панели**

На задней панели расположены разъемы пользовательских интерфейсов, выводы релейных контактов внешней сигнализации и разъем источника питания.

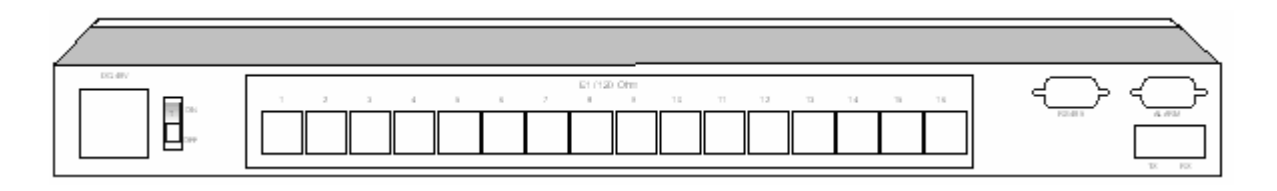

Рисунок 2.2 – Задняя панель FG-FOM16E-OG с симметричными разъемами портов Е1 RJ45 120 Ом

### **2.2.1 Интерфейс источника питания**

FG-FOM16E-OG комплектуется источником питания постоянного напряжения –48В. Пределы изменения напряжения источника питания составляют ±24В.

## **2.2.2 Оптический интерфейс**

FG-FOM16E-OG комплектуется стандартным двухволоконным оптическим FC/PC интерфейсом. Оптические разъемы маркируются метками "Tx" и "Rx".

## **ВНИМАНИЕ!!! При эксплуатации обрудования на линиях длинной менее 5 км необходима установка аттеньюаторов 10 дБ.**

## **2.2.3 Трибутарные интерфейсы**

Трибутарные интерфейсы комплектуются разъемами RJ45 (RJ48) для организации симметричного интерфейса портов Е1 120 Ом. Номера портов указаны на задней панели.

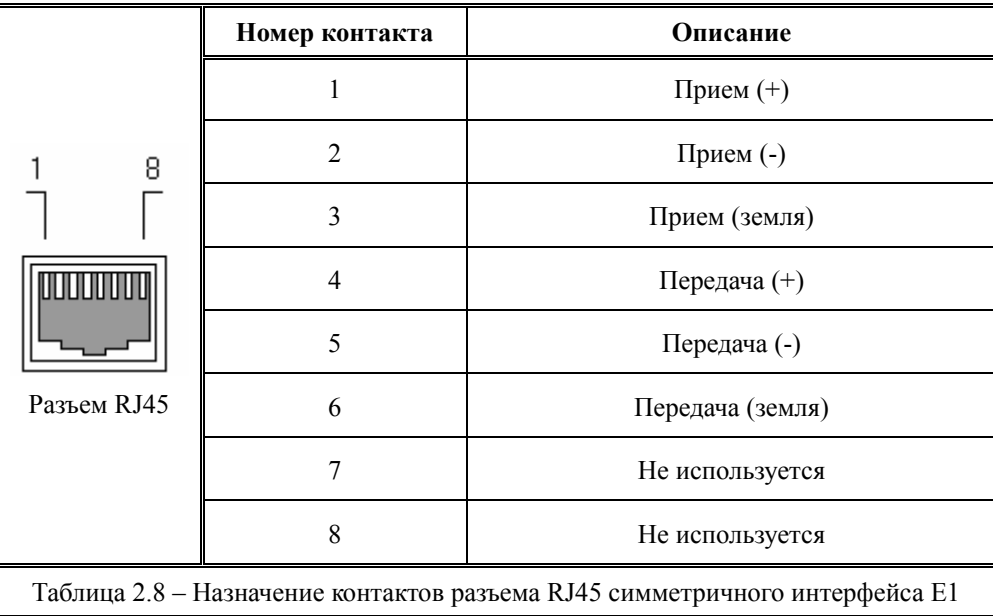

## **2.2.4 Консольный порт управления**

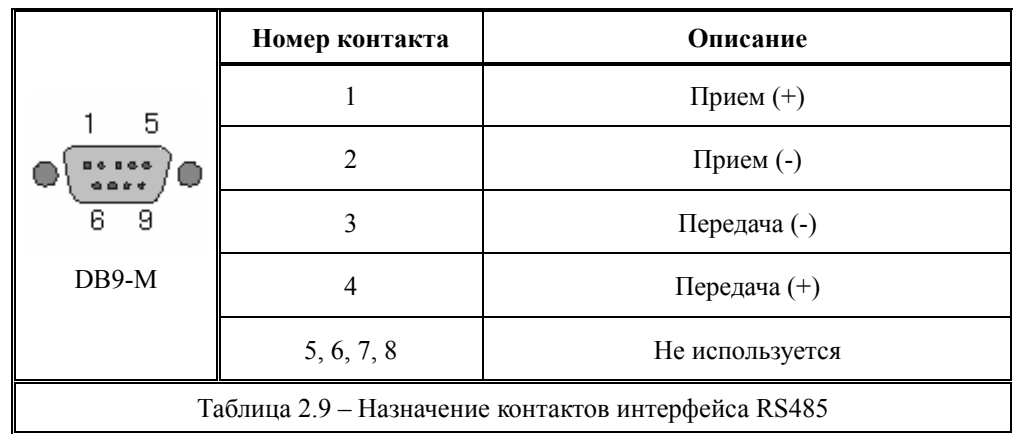

Порт управления работает по интерфейсу RS485 с разъемом DB9-M.

## **2.2.5 Внешняя аварийная сигнализация**

Вывод на внешнюю аварийную сигнализацию осуществляется двумя сухими релейными контактами: срочной и несрочной аварии. Для соединения используется разъем DB9-F. В отсутствие аварии контакт нормально разомкнут и замыкается при наступлении аварии.

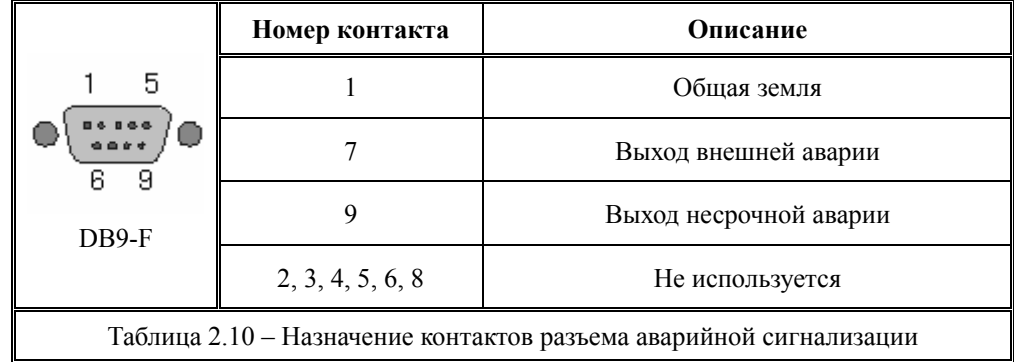

В таблице приведено разделение аварий по категориям важности.

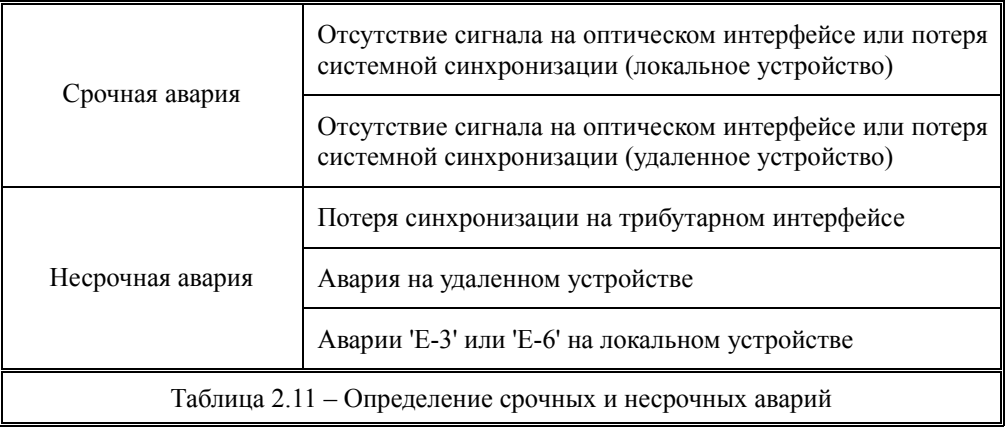

# **3 Управление программой "N-Console"**

## **3.1 Введение**

Для локального управления FG-FOM16E-OG необходимо соединить компьютер с портом RS485 на задней панели FG-FOM16E-OG.

## **3.2 Подключение**

Порт RS485 поддерживает параллельную шину, поэтому позволяет осуществлять локальное управление до 15 устройствами. Для управления необходимо, чтобы каждое устройство имело свой уникальный адрес.

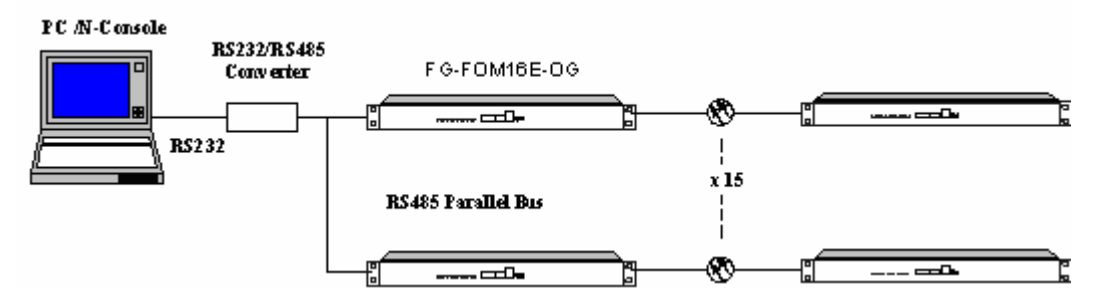

Рисунок 3.1 – Соединение с консольным портом FG-FOM16E-OG

Для соединения компьютера с мультиплексором используется поставляемый в комплекте конвертер интерфейсов RS232/RS485 и кабель для соединения конвертера с мультиплексором FG-FOM16E-OG. Программа управления "N-Console" обеспечивает для управления интерфейс командной строки.

## **3.3 Конвертер интерфейсов RS232/RS485**

В конвертере используются разъемы DB-9M для интерфейса RS-422 (RS-485) и DB-9F для интерфейса RS-232. Назначение контактов разъемов показано в таблицах 4.1 и 4.2.

|                 | Номер<br>контакта | <b>RS-422</b> | Описание     |
|-----------------|-------------------|---------------|--------------|
| .<br>O<br>0.044 |                   | TxN           | Передача (-) |
| 9               |                   | TxP           | Передача (+) |
| DB9M            |                   | RxP           | Прием $(+)$  |
|                 |                   | RxN           | Прием $(-)$  |

Таблица 3.1 – Назначение контактов разъема RS-422 (RS-485)

| 5<br>0.000<br>ត<br>я<br>DB9F | Номер<br>контакта | <b>RS-232C</b> | Описание                              |
|------------------------------|-------------------|----------------|---------------------------------------|
|                              |                   | <b>DCD</b>     | Готовность<br>источника<br>данных     |
|                              | $\overline{2}$    | <b>TD</b>      | Передача данных                       |
|                              | 3                 | RD.            | Прием данных                          |
|                              | 4                 | <b>DTR</b>     | Готовность терминала                  |
|                              | 5                 | <b>GND</b>     | Земля                                 |
|                              | 6                 | <b>DSR</b>     | Готовность<br>К<br>передаче<br>данных |
|                              |                   | <b>RTS</b>     | Запрос передачи                       |
|                              | 8                 | <b>CTS</b>     | Сброс передачи                        |
|                              | 9                 | NC             | Не используется                       |

Таблица 3.2 – Назначение контактов разъема RS-232C

## **3.4 Переходной кабель RS485**

Переходной кабель RS485 используется для соединения конвертера RS232/RS485 с консольным портом FG-FOM16E-OG RS485, как показано на рисунке 3.1 (назначение контактов разъема показано в таблице 3.1).

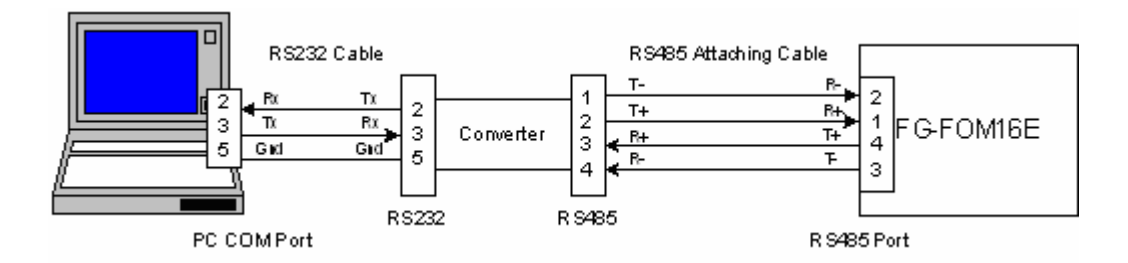

Рисунок 3.2 – Использование переходного кабеля

| Контакт разъема  |                   | Контакт разъема    |
|------------------|-------------------|--------------------|
| конвертера RS485 |                   | FG-FOM16E-OG RS485 |
|                  |                   |                    |
|                  | $\leftrightarrow$ |                    |
|                  | $\leftrightarrow$ |                    |
|                  |                   |                    |

Таблица 3.3 – Распайка переходного кабеля RS485

Для параллельного подключения нескольких FG-FOM16E-OG необходим специальный переходной кабель, не входящий в комплект поставки. Длина параллельной шины не должна превышать 100 м. Рекомендуется при длине шины более 10 м добавлять поглощающий резистор (120 Ом, 0,25 Вт).

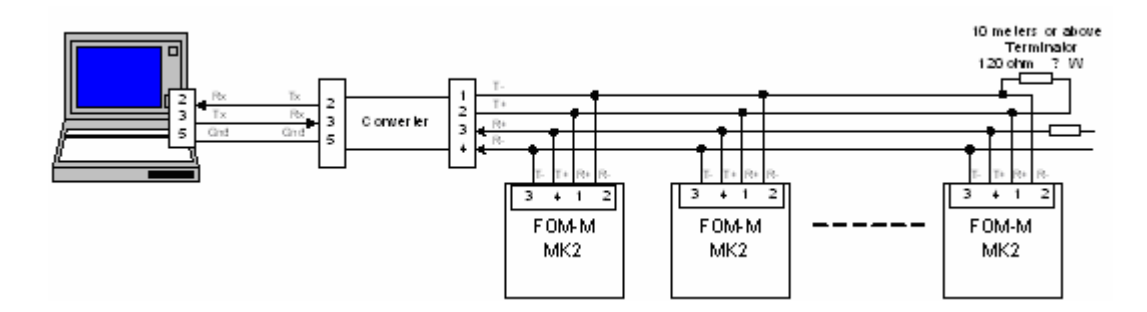

Рисунок 3.3 – Параллельное подключение

## **3.5 Программа "N-Console"**

Программа "N-Console" преобразует данные из FG-FOM16E-OG удобную для отображения на экране монитора форму.

#### □ **Системные требования**

Аппаратные требования: Intel80486 или более поздний Минимальный объем памяти RAM 64 Mб Минимальное свободное место на диске 10 Mб Порт RS232

Операционная система: Win98SE, WinME, Win2000, WinXP

#### □ **Установка программы "N-Console"**

Запустить исполняемый файл «N-Console4.0.0.exe» и следовать всем инструкциям, выводимым программой установки.

#### □ **Удаление программы "N-Console"**

В панели управления выбрать значок «Установка и удаление программ», в списке выбрать «N-Console», нажать кнопку «Удалить» и следовать всем инструкциям, выводимым программой удаления.

## **3.6 Запуск программы "N-Console"**

Нажмите «Пуск»-«Программы»-папка «N-Console»-«N-Console».

После запуска программы она осуществляет поиск подключенных устройств. При обнаружении устройств она выводит их список с адресами, иначе выводится предупреждение о невозможности обнаружения с напоминанием проверки соединения. На обнаружение устройств отводится 5 секунд, при неполучении ответа в течение этого времени программа прекращает поиск устройств. При

необнаружении устройств после устранения проблем с подключением необходимо закрыть и запустить программу заново.

**Примечание:** по умолчанию используемым программой портом на компьютере является COM1.

## **3.7 Свойства программы "N-Console"**

Программа "N-Console" позволяет производить запись действий оператора по настройке или мониторингу оборудования и настройки используемого последовательного порта.

#### □ **Меню "File"**

Файл записи действий оператора хранит информацию о вводимых командах и реакции оборудования на эти команды, что облегчает поиск неправильных настроек при сбоях в работе оборудования.

Выберите меню "File", в нем команду "Open capture file", в открывшемся окне выберите имя файла журнала (или введите его в строке имени файла, если его надо создать). Информация о действиях оператора будет сохраняться в выбранном файле в текстовой форме.

Команда "Close capture file" в меню "File" прерывает запись в файл журнала и закрывает этот файл.

Команда "Clear" в меню "File" очищает экран от всех записей.

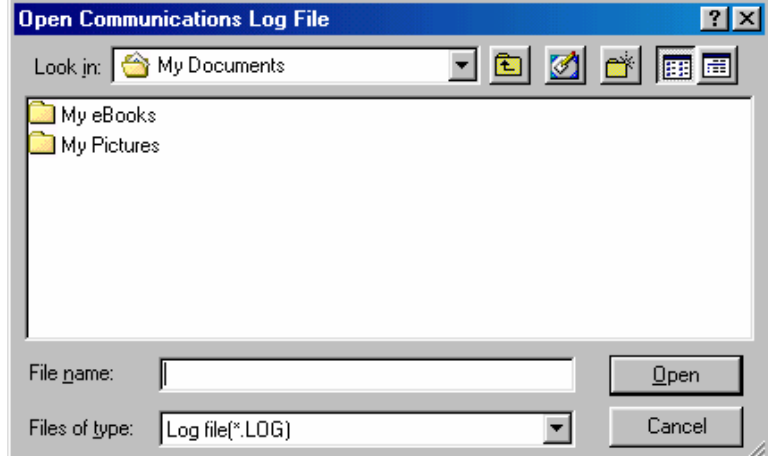

Рисунок 3.4 – Открытие файла журнала

#### □ **Меню "Com Port"**

Программа "N-Console" автоматически настраивает параметры используемого последовательного порта. Настройка сводится к выбору используемого программой последовательного порта.

Выберите меню "Com port", а в нем команду "Set properties", в окне "Select Com port" из ниспадающего списка выберите используемый последовательный порт.

## **3.8 Команды программы "N-Console"**

При запуске программа ищет подключенные устройства и при их нахождении выводит командное меню. Если программа не обнаружила подключенных устройств, выводится соответствующее диагностическое сообщение.

**Примечание: Для управления программой необходимо dip-переключателем SW2-3 установить программный режим управления FG-FOM16E-OG. При неправильной установке SW2-3, вводимые команды не будут распознаваться FG-FOM16E-OG.** 

#### □ **Команды**

Программа "N-Console" использует простую структуру команд. Для вывода списка возможных в данном пункте меню команд наберите "help" или "?".

**\$:>? help : Отображает список команд devlist : Показывает список подключенных устройств selectdevice : Выбор устройства для управления**

#### □ **devlist**

Команда выводит таблицу со списком подключенных к компьютеру устройств с указанием их адресов и типов.

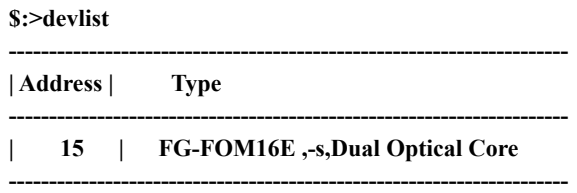

#### □ **selectdevice**

Команда позволяет выбрать устройство для поключения с целью проведения мониторинга или изменения конфигурации. Для выбора устройств используется адрес устройства, выбираемый из списка, выводимого командой "devlist".

**\$:>selectdevice Please enter the dev address, or '0' to return to previous page: 15** 

**Примечание: Адрес устройства должен быть уникальным в параллельной шине RS485. Одинаковые адреса приводят к конфликтам и неправильному конфигурированию устройств.** 

**Подсказка: Адрес устройства считывается в его память при включении питания, поэтому любые изменения адреса не вступят в силу до перезагрузки устройства по питанию**.

#### □ **Страница Main Menu**

После выбора устройства для управления открывается страница Main Menu для управляемого устройства.

**Main Menu:** 

- **[1]: Device information**
- **[2]: Panel LED status**
- **[3]: Panel dip switches status**
- **[4]: Diagnostic control**
- **[5]: Alarm control**
- **[6]: Fall back mode control**
- **[0]: Quit**
- **Please select:**

#### □ **[1]: Device information**

Эта команда вызывается нажатием клавиши «1» и выводит информацию об устройстве: тип устройства, серийный номер, адрес устройства, описание устройства.

**Device serial number: HZA16E1204120533 Device address : 15 Device type : FG-FOM16E Device description : 1+1 Standalone unit (MK-II) ---- 04.7.V20** 

#### □ **[2]: Panel LED status**

Для вывода статуса светодиодных индикаторов локального и удаленного устройств нажмите клавишу «2» и откроется меню нижнего уровня, в котором выбирается устройство, с которого считывается состояние светодиодных индикаторов.

#### **Panel LED Status Menu:**

- **[1]: Local panel status [2]: Remote panel status [0]: Exit Please select:**
- **1**

 **Local device indicators status** 

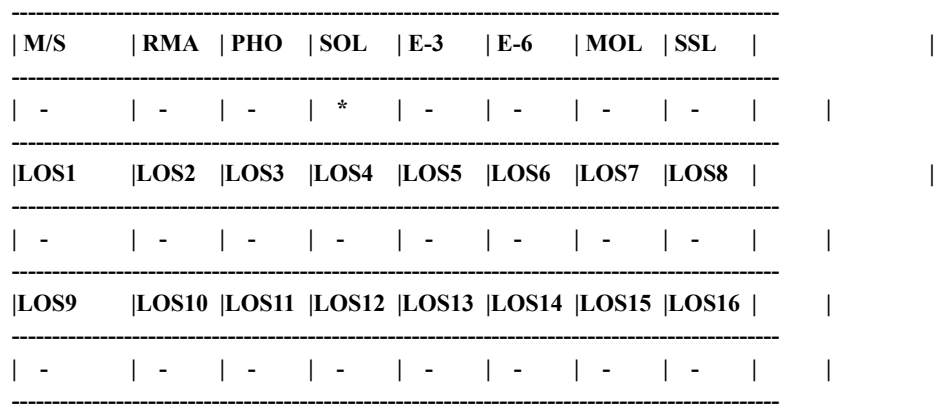

 **"\*"=on "-"=off** 

**Panel LED Status Menu:** 

**[1]: Local panel status** 

**[2]: Remote panel status** 

**[0]: Exit** 

**Please select:** 

 $\gamma$ 

 **Remote device indicators status** 

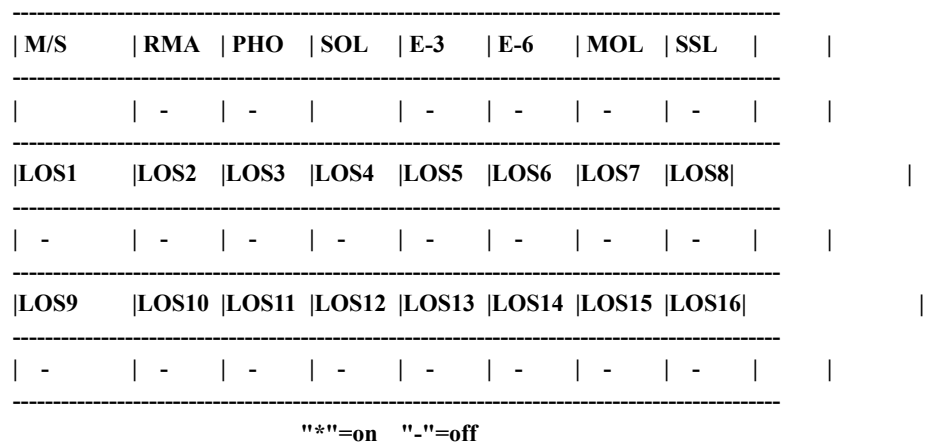

#### □ **[3]: Panel dip switches status**

Эта команда выводится нажатием клавиши «3» и открывает меню нижнего уровня, позволяющее выбрать устройство, с которого считывается состояние dip-переключателей, а также состояние программных настроек на локальном устройстве.

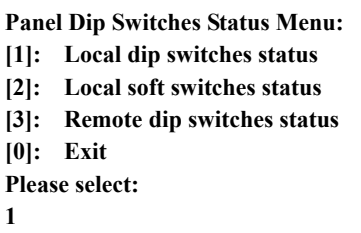

 **Local device hardware settings** 

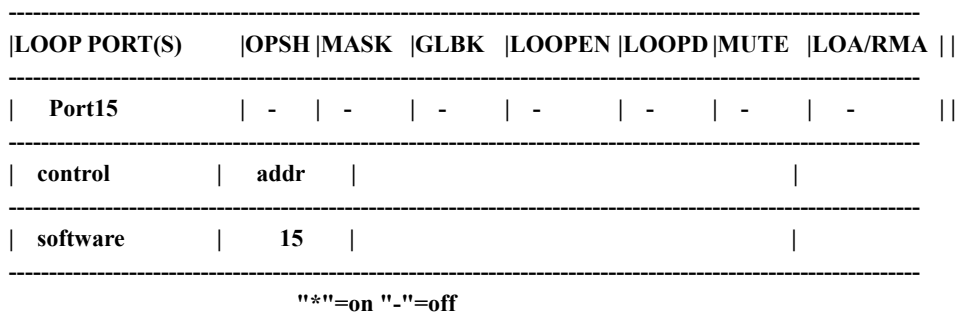

**Note:** 

**No loopback issued!** 

**Panel Dip Switches Status Menu:** 

- **[1]: Local dip switches status**
- **[2]: Local soft switches status**
- **[3]: Remote dip switches status**

**[0]: Exit** 

**Please select:** 

**2** 

 **Local device software settings** 

#### **|LOOP PORT(S) | OSM |MASK |GLBK |LOOPEN|LOOPD |MUTE | |**

**----------------------------------------------------------------------------------------------------** 

**----------------------------------------------------------------------------------------------------** 

**| Port9 | \* | \* | - | - | \* | \* | | ----------------------------------------------------------------------------------------------------** 

 **"\*"=on "-"=off** 

**Note: No loopback issued!** 

**Panel Dip Switches Status Menu:** 

- **[1]: Local dip switches status**
- **[2]: Local soft switches status**
- **[3]: Remote dip switches status**
- **[0]: Exit**

**Please select:** 

**3** 

 **Remote device hardware settings** 

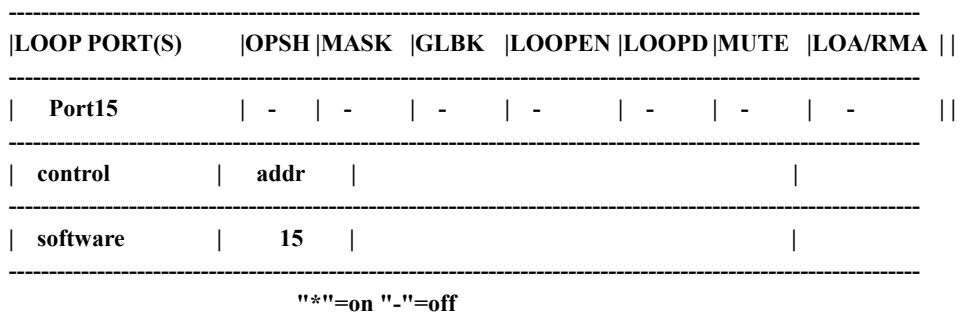

**Note: No loopback issued!** 

#### □ **[4]: Diagnostic control**

Нажатие клавиши «4» выводит для этого пункта меню низшего уровня, в котором выбирается направление шлейфа (локальный или удаленный), тип шлейфа (глобальный или индивидуальный), номер трибутарного порта для тестирования, активизация/деактивизация шлейфа, режим работы порта Ethernet, скорость передачи данных на порту Ethernet (10 Мбит/c или 100 Мбит/с), режим дуплекса.

Для организации шлейфа в FG-FOM16E-OG необходимо:

- 1. определить направление шлейфа;
- 2. определить тип шлейфа глобальный или индивидуальный,
- 3. активировать шлейф.

**Подсказка:** активизация глобального шлейфа перекрывает все настройки портов для индивидуального шлейфа. Для организации локального шлейфа глобальный шлейф должен быть деактивирован.

**Подсказка: все организованные шлейфы после тестирования должны быть удалены вручную. После перезагрузки по питанию устройство не деактивирует шлейфы.** 

**Подсказка: в режиме 1000ВТ порт Ethernet работает только при автоматическом согласовании.** 

**Diagnostic Control Menu:** 

- **[1]: Loopback position**
- **[2]: Global loopback**
- **[3]: Port Loopback**
- **[4]: Loopback enable**
- **[5]: Auto-negotiation**
- **[6]: Speed**
- **[7]: Duplex**
- **[0]: Exit**
- **Please select:**

**1** 

**Current position is "Local" Loopback position:[1-Remote 0-Local]: 0** 

**Configure success** 

**Please choice:** 

#### **Diagnostic Control Menu:**

- **[1]: Loopback position**
- **[2]: Global loopback**
- **[3]: Port Loopback**
- **[4]: Loopback enable**
- **[5]: Auto-negotiation**
- **[6]: Speed**
- **[7]: Duplex**
- **[0]: Exit**

**Please select:** 

#### **2**

**Current global loopback is "Disable" Global loopback:[0-Enable 1-Disable]: 1** 

**Configure success** 

**Please choice:** 

**Diagnostic Control Menu:** 

- **[1]: Loopback position**
- **[2]: Global loopback**
- **[3]: Port Loopback**
- **[4]: Loopback enable**
- **[5]: Auto-negotiation**
- **[6]: Speed**
- **[7]: Duplex**

**[0]: Exit** 

**Please select:** 

**3** 

**Current loopback port is 9 loopback port[1-16]: 5** 

#### **Configure success**

**Please choice:** 

## **Diagnostic Control Menu:**

- **[1]: Loopback position**
- **[2]: Global loopback**
- **[3]: Port Loopback**
- **[4]: Loopback enable**
- **[5]: Auto-negotiation**
- **[6]: Speed**
- **[7]: Duplex**
- **[0]: Exit**

**Please select:** 

**4** 

**Current loopback is "Disable" loopback enable:[0-Enable 1-Disable]: 0** 

**Configure success** 

#### **Please choice:**

**Diagnostic Control Menu:** 

- **[1]: Loopback position**
- **[2]: Global loopback**
- **[3]: Port Loopback**
- **[4]: Loopback enable**
- **[5]: Auto-negotiation**
- **[6]: Speed**
- **[7]: Duplex**
- **[0]: Exit**
- **Please select:5**

**Current auto-negotiation is "Enable" Auto-negotiation:[0-Disable 1-Enable]:1** 

**Configure success** 

**Please choice:** 

## **Diagnostic Control Menu:**

- **[1]: Loopback position**
- **[2]: Global loopback**
- **[3]: Port Loopback**
- **[4]: Loopback enable**
- **[5]: Auto-negotiation**
- **[6]: Speed**
- **[7]: Duplex**
- **[0]: Exit**

**Please select:** 

**Please choice:** 

#### **Diagnostic Control Menu:**

**[1]: Loopback position** 

**[2]: Global loopback** 

- **[3]: Port Loopback**
- **[4]: Loopback enable**
- **[5]: Auto-negotiation**
- **[6]: Speed**
- **[7]: Duplex**
- **[0]: Exit**
- **Please select:6**

**Current eth speed is "100BT" Eth speed:[0-100BT 1-10BT]:0** 

**Configure success** 

**Please choice:** 

#### **Diagnostic Control Menu:**

- **[1]: Loopback position**
- **[2]: Global loopback**
- **[3]: Port Loopback**
- **[4]: Loopback enable**
- **[5]: Auto-negotiation**
- **[6]: Speed**
- **[7]: Duplex**
- **[0]: Exit**

**Please select:** 

**Please choice:** 

#### **Diagnostic Control Menu:**

- **[1]: Loopback position**
- **[2]: Global loopback**
- **[3]: Port Loopback**
- **[4]: Loopback enable**
- **[5]: Auto-negotiation**
- **[6]: Speed**
- **[7]: Duplex**
- **[0]: Exit**
- **Please select:7**

**Current duplex state is "Full" Duplex state:[0-Half 1-Full]:1** 

**Configure success** 

#### □ **[5]: Alarm control**

Нажатие кнопки «4» выводит для этого пункта меню низшего уровня, где можно включить/выключить встроенную звуковую сигнализацию при наступлении аварии, а также активировать/деактивировать маскирование аварий.

**Подсказка:** Маскирование аварий даст эффект только при применении этой операции на обоих устройствах, локальном и удаленном. После перезагрузки устройства по питанию маскирование аварий деактивируется.

**Alarm Control Menu:** 

**[1]: Sound mute [2]: Alarm mask [0]: Exit Please select: 1 Current mute is "Enable" Mute enable:[0-Enable 1-Disable]: 1 Configure success Please choice: Alarm Control Menu: [1]: Sound mute [2]: Alarm mask [0]: Exit Please select: 2 Current alarm mask is "Enable"** 

**Alarm mask:[0-Enable 1-Disable]: 1** 

**Configure success** 

#### □ **[6]: Fall back mode control**

Для вывода этого меню нажмите клавишу «6». Это меню зарезервировано для поддержки устройств, работающих в режиме защиты оптического тракта «1+1».

#### **Main Menu:**

**[1]: Device information [2]: Panel LED status [3]: Panel dip switches status [4]: Diagnostic control [5]: Alarm control [6]: Fall back mode control [0]: Quit Please select: 6 Current Optic switch-over mode is "Auto" Optic switch-over mode:[0-Auto 1-Primary]:** 

**1** 

**Configure success** 

# **4 Установка и обслуживание оборудования**

### **4.1 Установка**

1) FG-FOM16E-OG может устанавливаться в 19" стойку или использоваться как настольный вариант.

2) Перед подачей питания необходимо убедиться, что напряжение питания находится в разрешенных пределах, после этого можно осуществлять соединение проводами источника питания и FG-FOM16E-OG. Положительный потенциал источника питания подается на клемму "+" FG-FOM16E-OG, отрицательный – на клемму "-", заземление подается на клемму "GND".

3) После подачи напряжения питания на FG-FOM16E-OG должен светиться зеленый индикатор 'PWR'.

4) Перед подключением оптических патчкордов необходимо их тщательно очистить. Подключить патчкорды в разъемам 'Rx' и 'Tx'. При правильном подключении патчкордов не должен светиться индикатор 'MOL' на локальном и удаленном устройствах.

## **ВНИМАНИЕ!!! При эксплуатации обрудования на линиях длинной менее 5 км необходима установка аттеньюаторов 10 дБ.**

5) Включить аварии трибутарных портов (переключатель SW1-8 в положении "выключено"), подключить кабели портов Е1 внешних устройств к соответствующим разъемам FG-FOM16E-OG. При правильном подключении кабелей не должны светиться аварии 'LOS1', 'LOS2', 'LOS3', 'LOS4' … 'LOS16'.

6) После успешного выполнения предыдущих операций установку можно считать завершенной, а устройство – нормально функционирующим.

7) Подключите консольный порт устройства к шине RS485 для осуществления его управления и мониторинга. Каждое подключенное к шине устройство должно иметь уникальный адрес, определяемый  $dip$ -переключателями "SW2-5  $\sim$  8" (раздел 2.1.4).

## **4.2 Эксплуатация**

1) Трубка служебной связи: если оптическая линия функционирует нормально, вставьте трубку в разъем RJ11 на передней панели и нажмите кнопку "CALL". На удаленном устройстве срабатывает зуммер вызова. После нажатия кнопки "CALL" на удаленном устройстве организуется канал голосовой служебной связи.

2) Шлейф портов E1: при необходимости организации шлейфа dip-переключателями "SW1-4 ∼ 7" to "SW1-7" (раздел 2.1.3) определить номер порта Е1, на котором будет организован шлейф; или dip-переключателем "SW1-3" выбрать глобальный шлейфдля всех трибутарных портов. Для проверки шлейфа необходимо использовать внешний BER тестер.

3) Звуковая сигнализация срабатывает от следующих аварий: a) нет оптического сигнала на входе оптического приемника, индикаторы 'MOL' и 'SOL' светятся красным цветом; b) нарушена системная синхронизация, индикатор 'SSL' светится красным цветом; c) авария на удаленном устройстве; d) потеря сигнала на порту E1.

4) Используйте dip-переключатель "SW1-8" для маскирования аварий неиспользуемых портов Е1, что может привести к невозможности визуального мониторинга состояния устройства. Звуковой аварийный сигнал будет срабатывать при появлении новых аварий на используемых портах Е1.

## **4.3 Основные положения**

1) При укладке оптических патчкордов необходимо следить, чтобы радиус кривизны не превышал 50 мм.

2) Перед подключением измерьте напряжение источника питания, во избежание поломки оборудования подключайте источник питания, соблюдая полярность, указанную на задней панели рядом с разъемом для подключения питания.

3) Не допускайте загрязнения оптических контактов. Перед подключением протирайте оптические контакты спиртосодержащими жидкостями безворсовыми салфетками. Иначе может не обеспечиваться заявленная дальность работы оборудования.

4) Неправильное подключение оптических патчкордов вызывает дополнительную потерю сигнала на выходе оптического передатчика и входе оптического приемника. При подключении оптических патчкордов к оборудованию и кроссу будьте внимательны, не допускайте перекосов.

## **4.4 Техническое обслуживание**

1) Работоспособность FG-FOM16E-OG проверяется перед отгрузкой. Без разрешения Натекс не разрешается открывать крышки корпуса.

2) Если устройство работает некорректно, используйте диагностические шлейфы для локализации аварии и обнаружения неисправностей.

## **4.5 Условия эксплуатации и требования к заземлению**

1) Оборудование должно размещаться в месте, обеспечивающем легкий доступ персонала для управления оборудованием.

2) Место размещения оборудования должно быть сухим, чистым и хорошо вентилируемым.

3) Для обеспечения антистатической и электрической защиты оборудования его необходимо заземлить. Схема заземления приведена на рисунке:

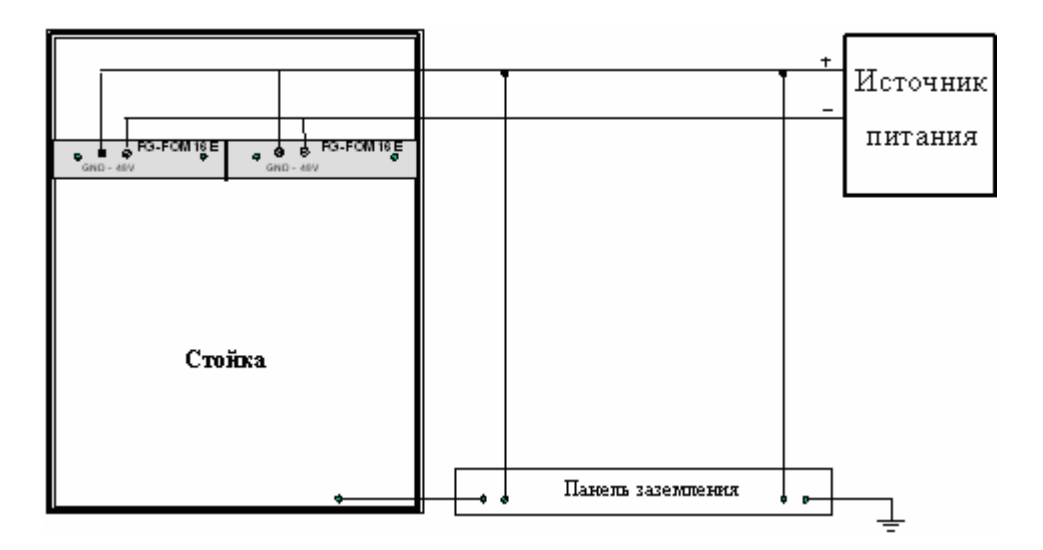

Рисунок 4.1 – Схема заземления оборудования

# **5. Технические характеристики**

# **5.1 Электрический интерфейс Е1**

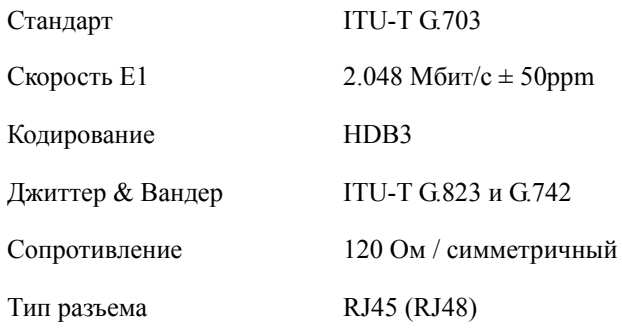

# **5.2 Электрический интерфейс Еthernet**

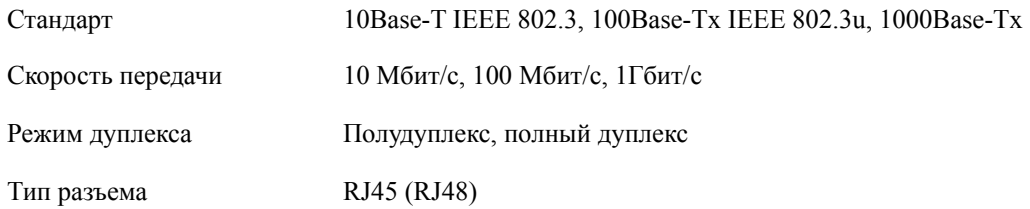

# **5.3 Оптический интерфейс**

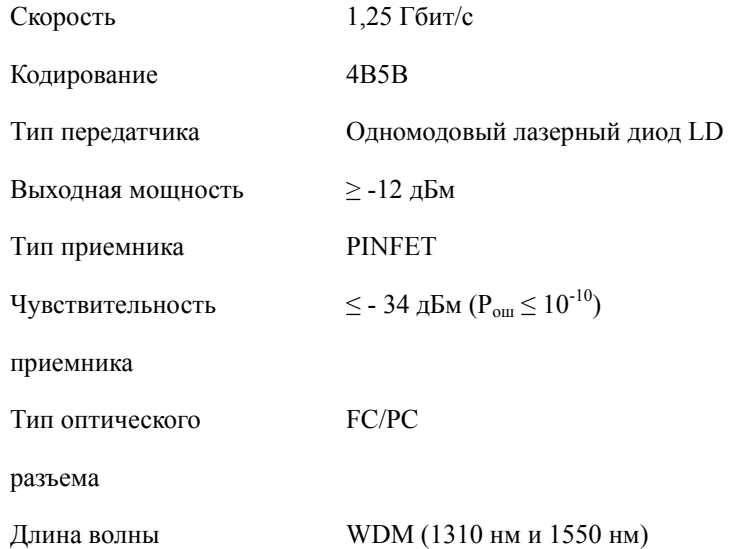

# **5.4 Релейные контакты**

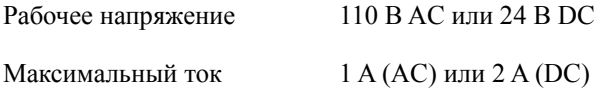

## **5.5 Источник питания**

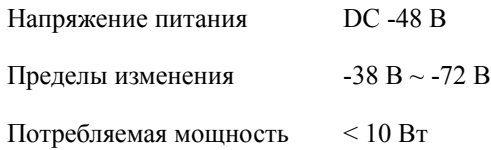

# **5.6 Условия эксплуатации**

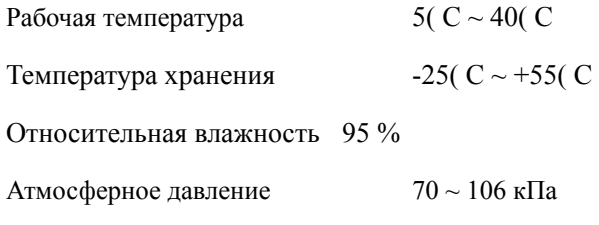

# **5.7 Размеры**

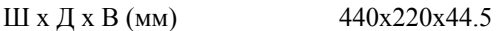